## Carpool App

.

- 1. After you have **RSVP'**d for an event, you will see the link to the carpool form in the second paragraph of your instructions. You may need to scroll down to see the link.
- 2. Click on the word **here** to go to the car pool site for your canvass:

## To GET or PROVIDE a ride to Modesto, click on our CARPOOL application here. Thanks!

- 3. You will go to the Carpool Form
- **4.** To **Offe**r a Ride, click on **ADD**

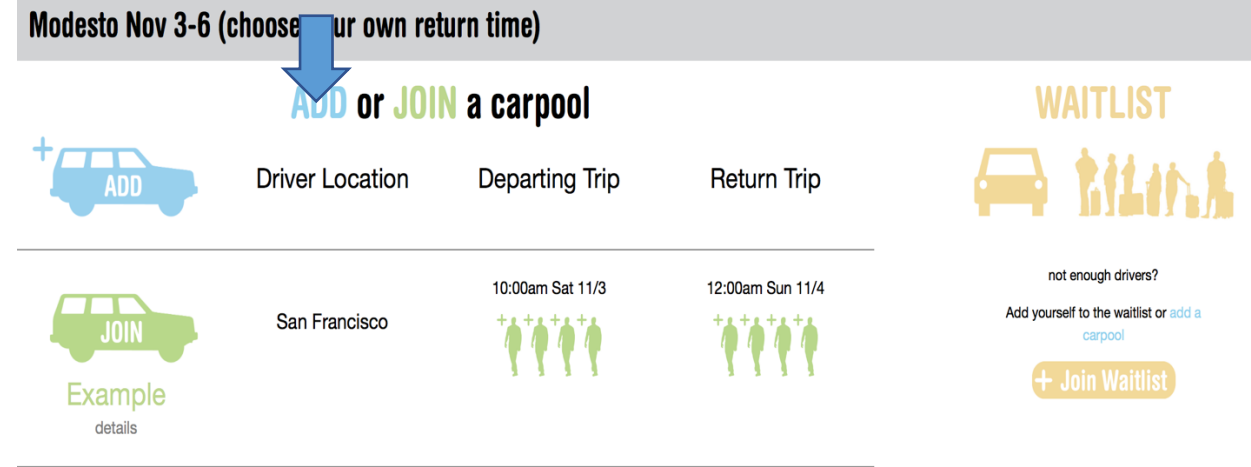

5. Fill in the information about you and your car, and then click **Add Car**. People can now sign up to ride with you.

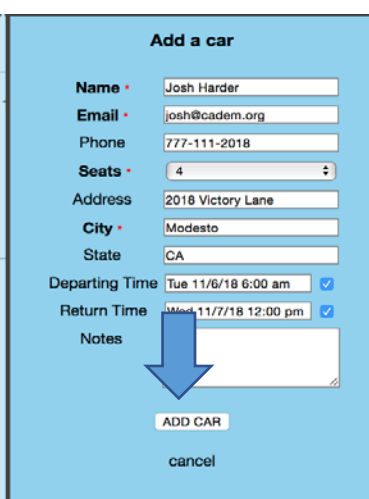

To **JOIN a car**, click on Join Waitlist on the right, fill in your contact information, and then click **Join Waitlist.**

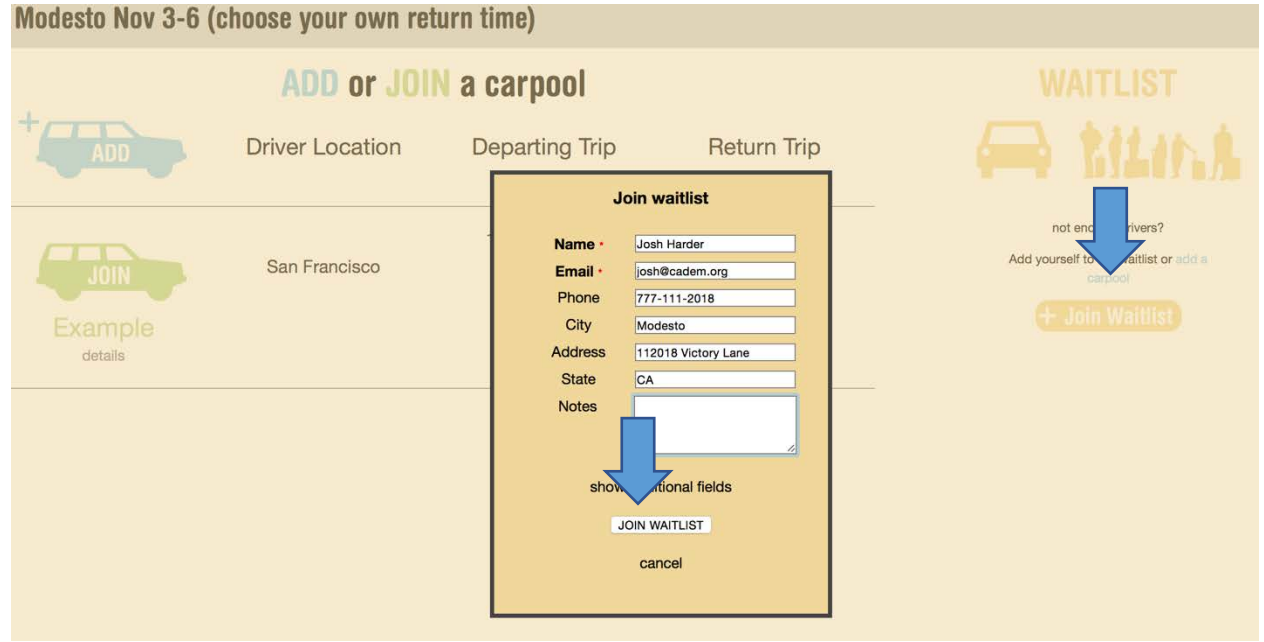

6. Your name is under **Join Waitlist:**

**+ Join Waitlist** 

Josh Harder @ Modesto

7. Once a car is posted click **Join** to add yourself to that car. Or, move your name over to Join the Car you want, **put your cursor on your name**. A **cross** appears before your name. Use that to **pull over your name into the car** you want. Your name should appear in the box, see below.

You're all set! You will not be contacted unless there is some change in the driver's plans.

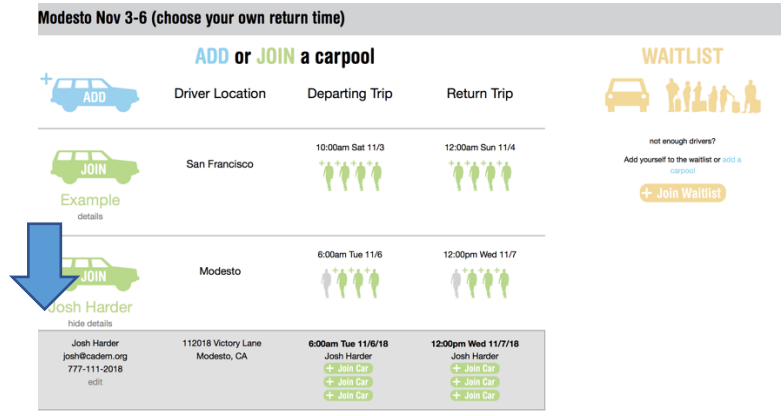

**IMPORTANT: If you need to change your plans, return to the site and edit or delete your information. Your driver is expecting to give you a ride unless you take yourself out of the car. It's a good idea to check the carpool form before your canvass in case your driver has added any information. Drivers, if you cancel, please contact your riders via the email they left. Thanks!**